# Katy Independent School District  $P_{AY}$   $\wedge$

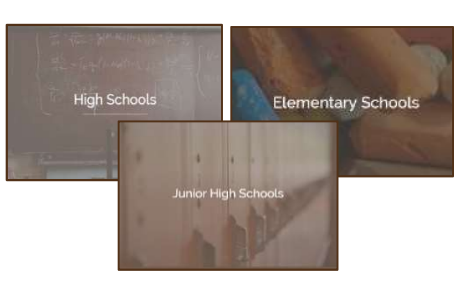

## Student Activity Payments

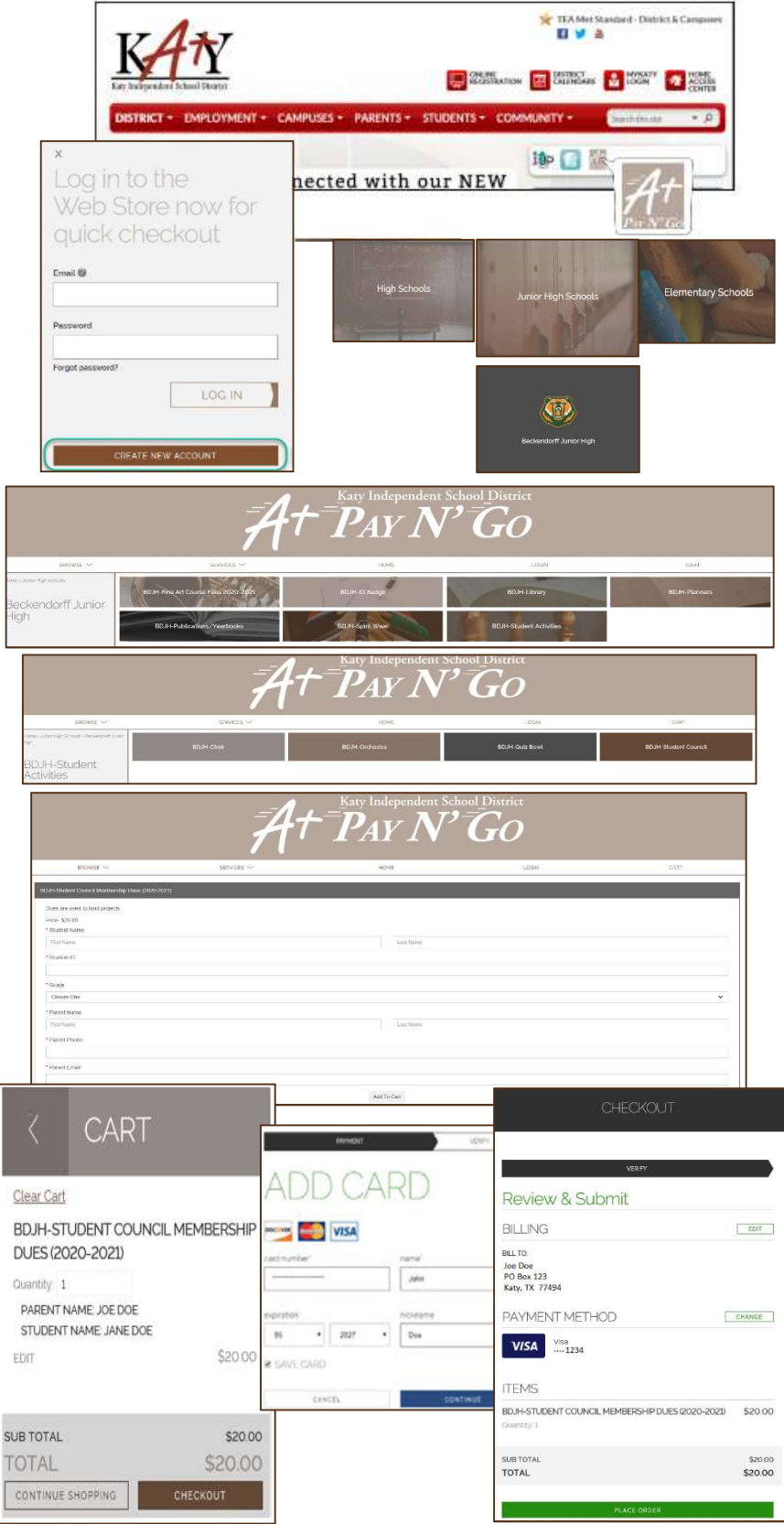

### Visit the Web Store

- Access the A+ Pay N' Go Web Store from the Katy ISD Website: www.katyisd.org
- Log in to the Web Store.
	- o For first time customers, please click Create New Account.
	- o Your email address and password will be used to log in for future transactions.
	- o If you cannot remember your password, please click Forgot Password.
- Click on the High School, Junior High, or Elementary link to locate the campus.
- Click on the Campus.
- Click on a Category. (Example: Student Activities)
- Click on the Item or Club Name.

### Make a Payment

- Answer Required Questions related to the item you are purchasing.
- Click on Add to Cart.
- Confirm all items in the cart and click CHECKOUT to proceed.
- Enter your payment information and click CONTINUE.

### **Checkout**

- After verifying your information, click PLACE ORDER to process your transaction and view your receipt.
- An email receipt will automatically be sent to the email address associated with you're A+ Pay N' Go account.

#### Please Note

- Allow 2-hours for payments to be reflected.
- Previous Web Store transactions can be viewed by clicking the My Account link and logging in to your account.